- 1. Log in to myKish
- 2. Click on Faculty Instructor Links and Resources Card (You may have to scroll down to click DISCOVER MORE to locate card).
- 3. Click on Self-Service: Grades, Roster, Midterm, Attendance.

NOTE: Attendance verification should not be done until the day after the Att Verif Census Date indicated for the course.

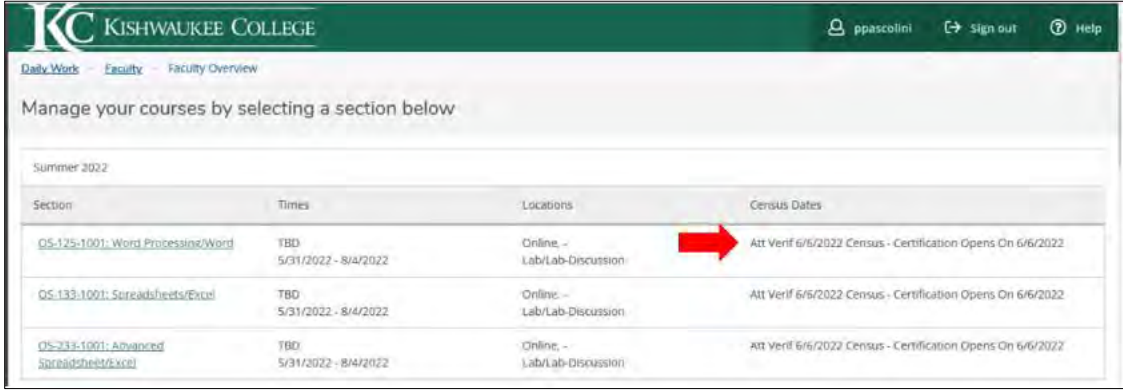

- 4. Select the course to verify.
- 5. Click Census.

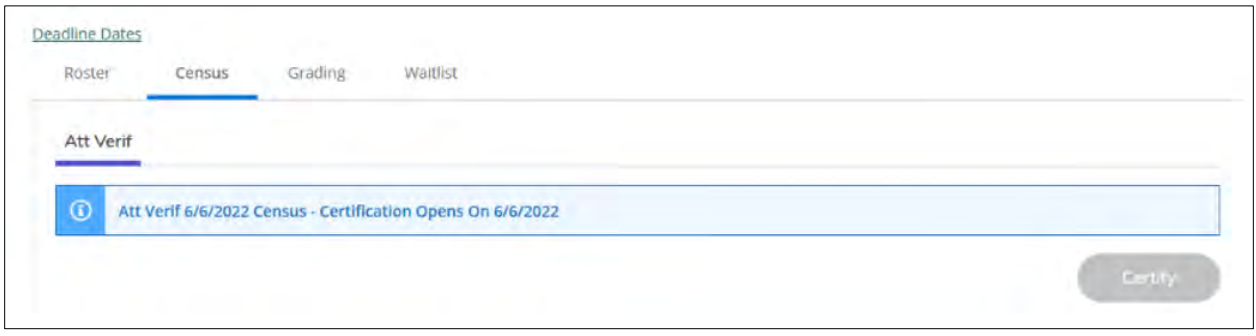

6. If a student has not attended, choose "Never Attended". **(Do not enter a last date of attendance.)**

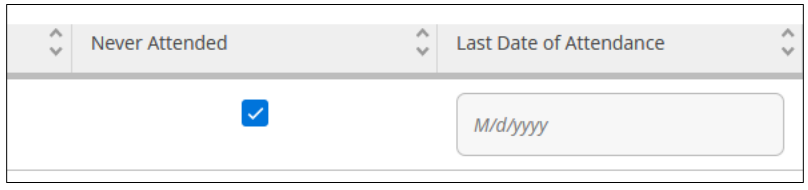

NOTE: a) If all students have attended there will be no check marks. b) For cross listed classes student may be marked "Never Attended" on one section, but each section must be individually certified.

- 7. Once complete, click "Certify"
- 8. Click "Submit" to finish the verification process

NOTE: The time and date of completion will appear to the right on the screen.